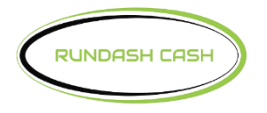

## Switch= Commerce™

## **Std 3 TCP/IP DPL for Genmega**

Enter, Clear, Cancel, 1, 2, 3

- 1. System Setup
	- Serial Number
		- Change Serial Number (This setup is only necessary if the terminal serial number is empty. The terminal serial number can be found on a sticker inside the top of the atm.)
- 2. Customer Setup
	- Change Processor
		- Communication –Visa Framed
		- Message Format Standard 3
		- Standard 3 Option
			- Comm Header Enabled
			- Status Monitoring Enabled
			- 12 Seq Number Disabled
			- Use TCP/IP CRC Enabled
- 3. Host Setup
	- Host IP Address
		- Host IP Address 192.168.0.52
		- Host Port 8000
		- Configuration Scheduled
	- Routing ID
		- Change Routing ID 123SC101
	- Terminal Number
		- Change Terminal  $#$  GM
	- Key Management
		- Enter Secure Passwords #1 & #2
			- Key Mode
				- TDES
			- Edit Master Key
				- Key Part A
					- Key Index 01
						- Key Entry A/B
				- Key Part B
					- Key Index 01

• Key Entry - A/B

- 4. System Setup
	- Device Setup
		- ATM TCP/IP Setup (Terminal must be set to Static IP)
		- TCP/IP Mode Static IP
			- IP Address 192.168.0.55
			- Subnet Mask 255.255.255.0
			- Default Gateway 192.168.0.52
		- Push APPLY to save changes

Exit out of Operator Functions, look for the welcome screen and try a test transaction.